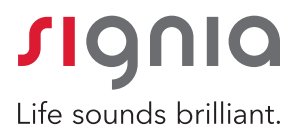

# Installing Signia App for TeleCare – iPhone

Step-by-step instruction for Bluetooth-enabled hearing aids

### Using the Signia App with TeleCare requires:

- 1. Pairing your hearing aids to the iPhone
	- To start pairing mode > open/close battery door or insert/remove hearing aids from charger
	- Hearing aids will remain in pairing mode for ~3 minutes and need to be near phone
- 2. Pairing your hearing aids to the Signia App using a TeleCare code

### Pairing Hearing Aids to iPhone:

- Activate Bluetooth: Tap on **Settings** icon > tap on **Bluetooth** > swipe right to turn On
- Return to Settings > scroll down & tap on Accessibility > scroll down & tap on Hearing Devices > tap on xx hearing aids (Not Connected) > accept pairing request for each hearing aid by tapping on Pair for each hearing aid

## Pairing Hearing Aids to the Signia App using a TeleCare code:

- You will receive a text from your audiologist that includes a 6-digit connection code and a link to install the Signia App on your iPhone
- Tap on the link (http://signia.to/signia-app)
- Tap on the cloud to initiate the download (Apple ID password may be required)
- Tap on Open
- Check "I accept the terms and conditions and the privacy policy" and tap on Accept
- Select "Allow" for each permission request
- From the Choose a connection option screen > Select TeleCare code and enter 6-digit TeleCare code provided in the text > select OK
- Allow notifications > the hearing aids will automatically be recognized > Connection successful

You are now ready to use the Signia App as a remote control for your hearing aids.

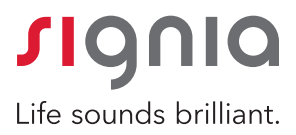

# Installing Signia App for TeleCare – Android

Step-by-step instruction for Bluetooth-enabled hearing aids

#### Pairing Hearing Aids to the Signia App using a TeleCare code:

- You will receive a text from your audiologist that includes a 6-digit connection code and a link to install the Signia App on your phone
- Tap on the link (http://signia.to/signia-app)
- Tap on Install to initiate the download (Google password may be required)
- Tap on Open
- Check "I accept the terms and conditions and the privacy policy" and tap on Accept
- From the Choose a connection option screen > Select TeleCare code and enter 6-digit TeleCare code provided in the text > select OK
- Select "Allow" for each permission request > open/close battery door or insert/ remove hearing aids from charger to reboot your hearing aids
- To Connect hearing instruments > Select Your hearing instruments > allow permissions > Connection successful

You are now ready to use the Signia App as a remote control for your hearing aids.